# 玉柴 YC6J245-30 压缩测试的操作方法

支持设备: 元征全系列 PRO 系列或者 PAD 系列综合诊断设备

功能说明: 测试各个汽缸的密封性。

### 实测车型: 2012年宇通客车

1. 使用 X431-PAD IV 设备进入诊断界面, 选择【玉柴】, 点击进入;

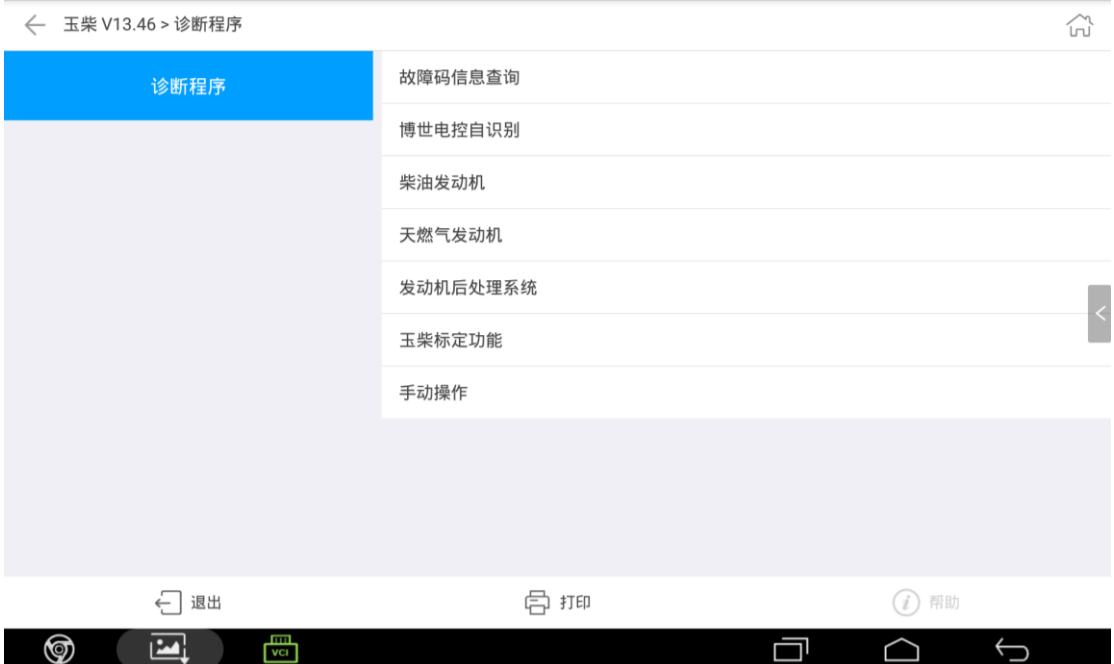

#### 2. 选择【柴油发动机】,点击进入;点击博世系统;

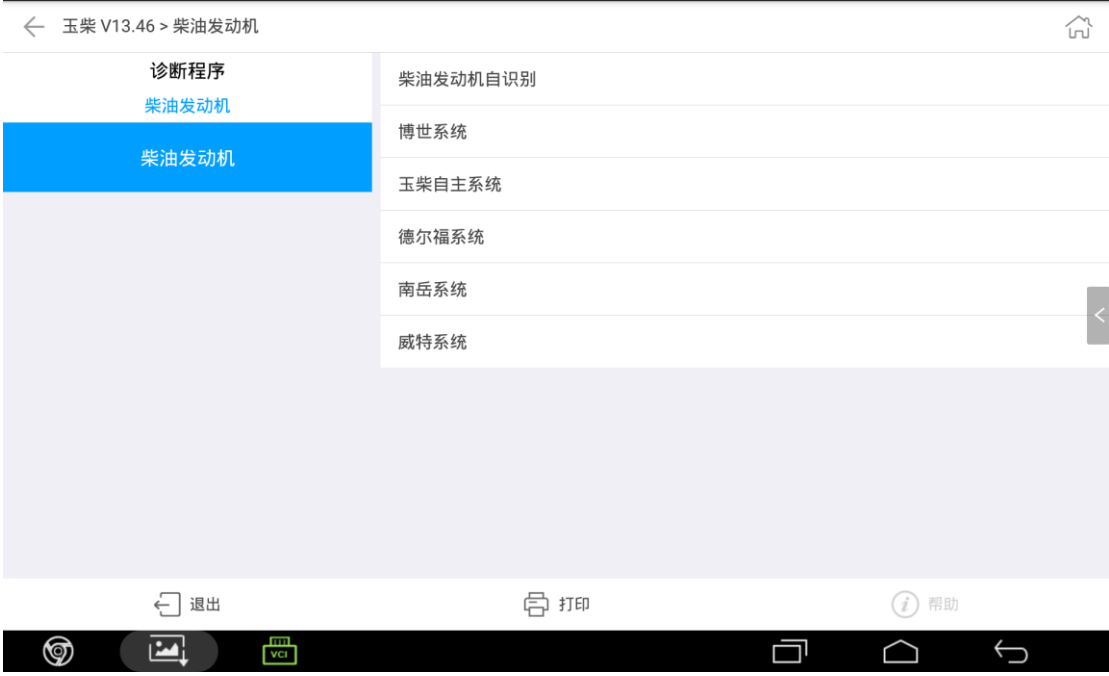

3. 选择【博世 EDC7UC31】, 点击"进入";选择【动态诊断数据】的特殊功能, 点击"进入";

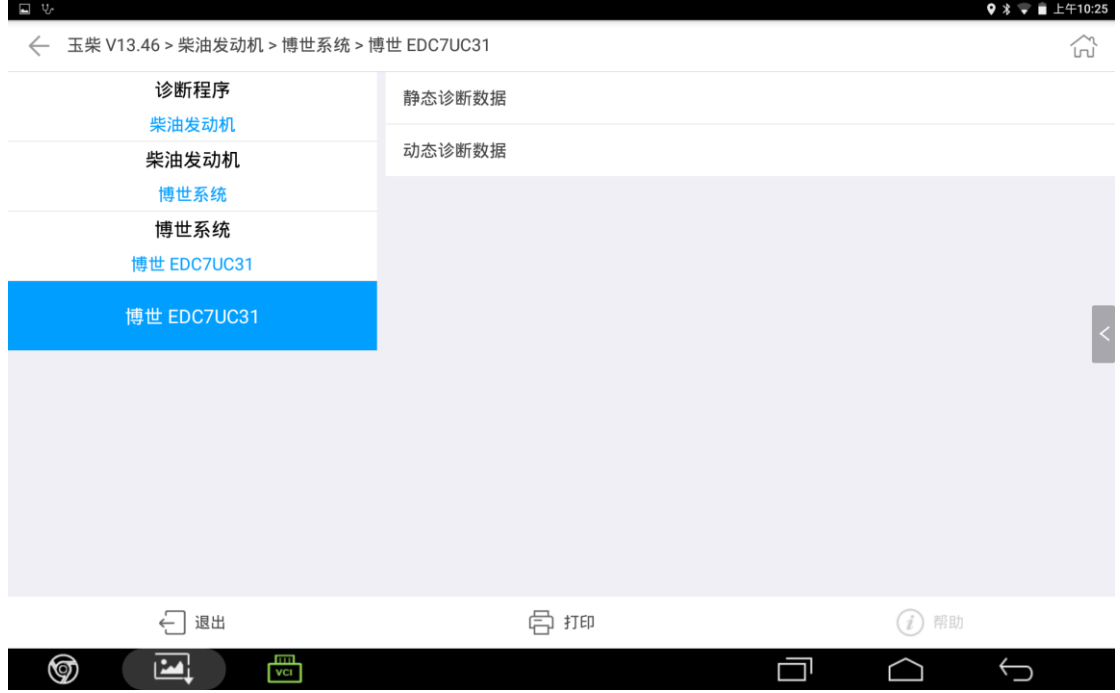

### 4. 选择【压缩测试】,点击"进入";

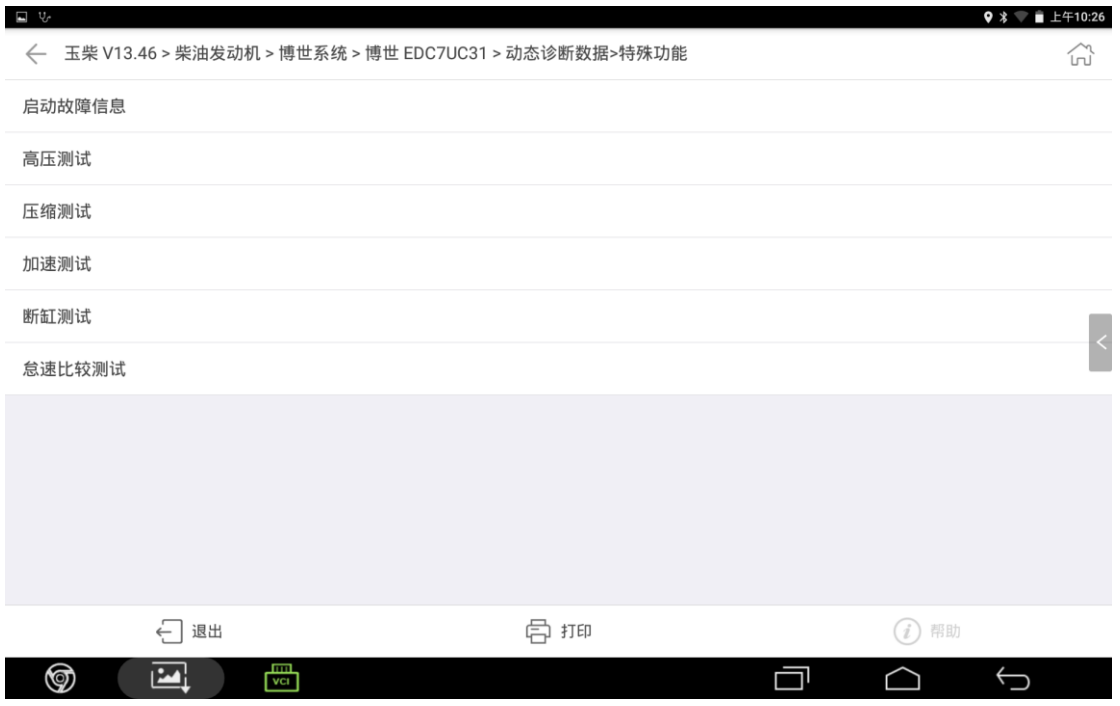

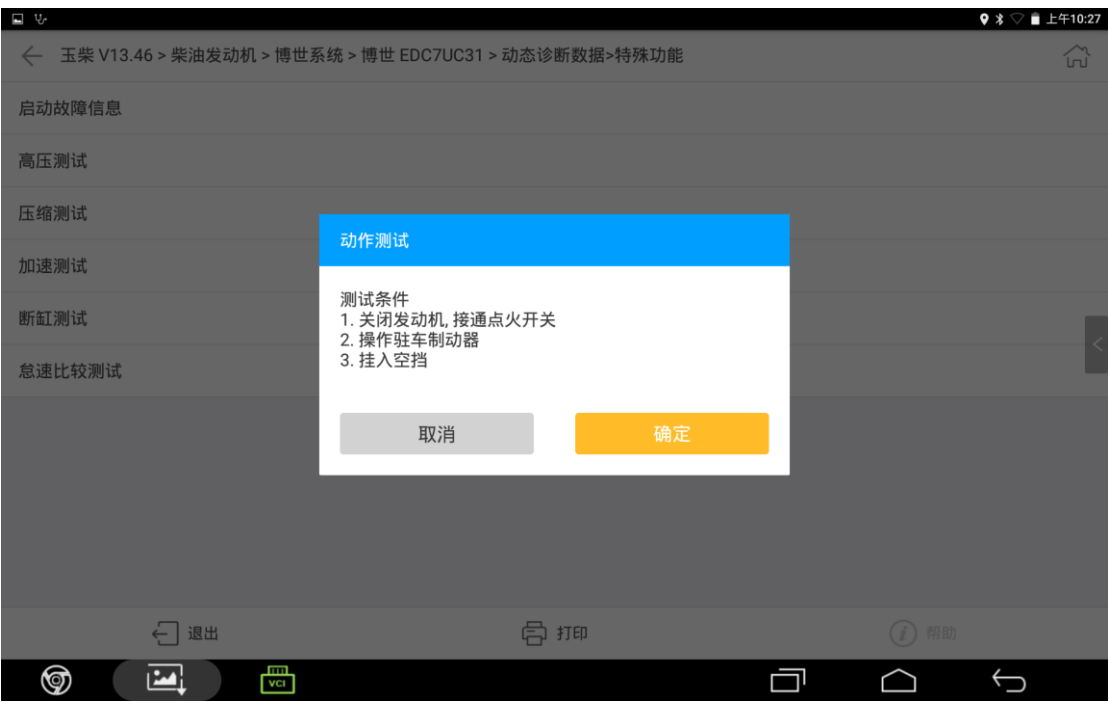

### 5. 根据提示,满足要求以上三个条件之后,点击"确定";

#### 6. 点击 "开始";

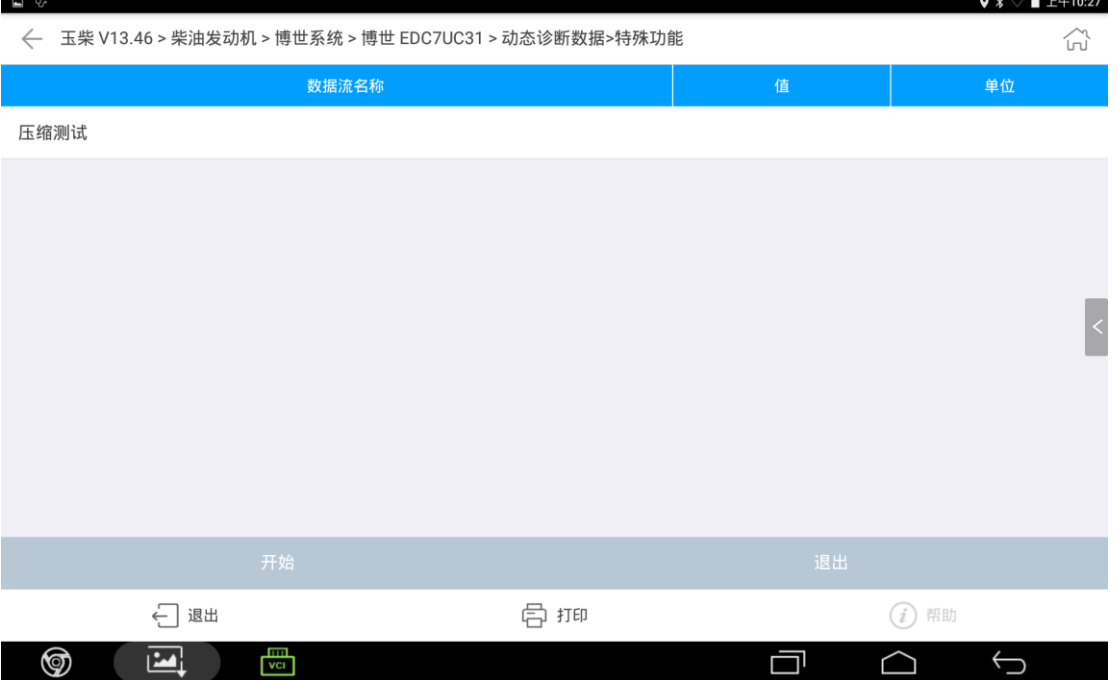

#### 7. 根据提示在 5 秒内启动发动机

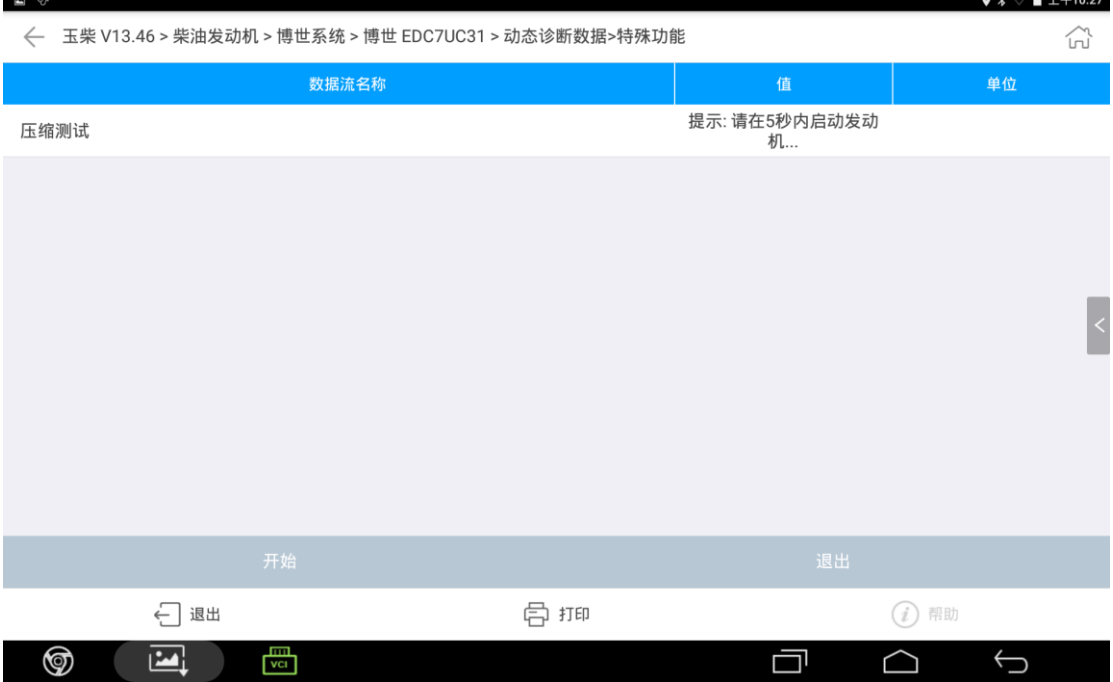

8. 出现请等待界面时停止启动发动机,使钥匙保持在打开点火开关的状态等待 完成之后即可以显示各个汽缸在压缩冲程时对应的曲轴转速。点击"确定" 完成压缩测试的操作。

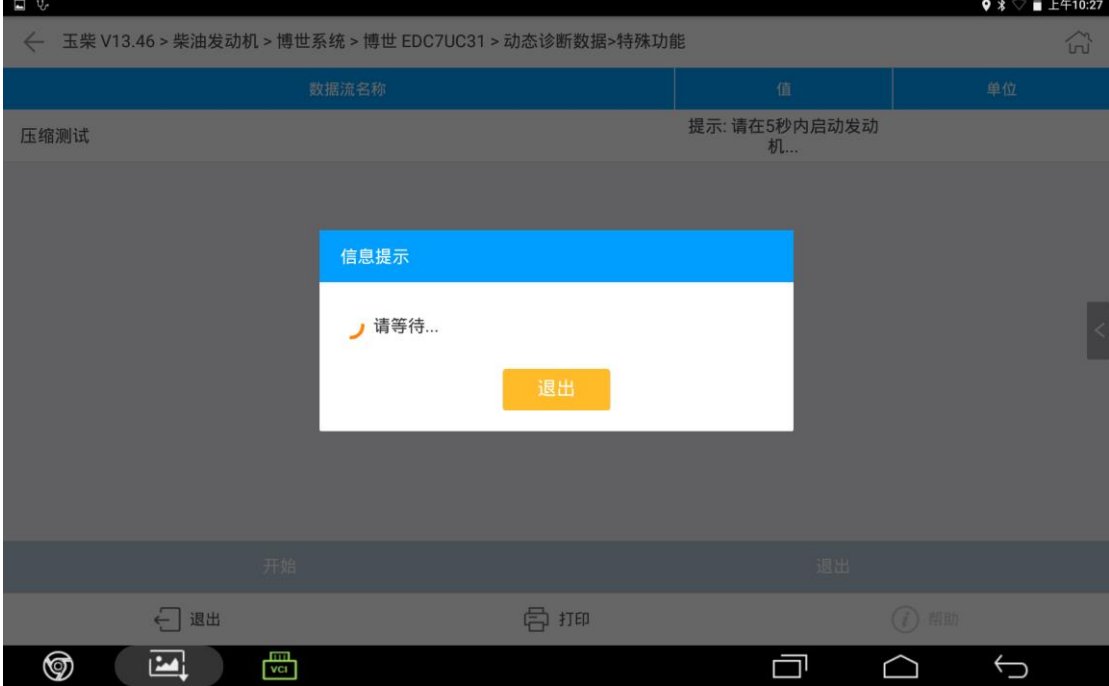

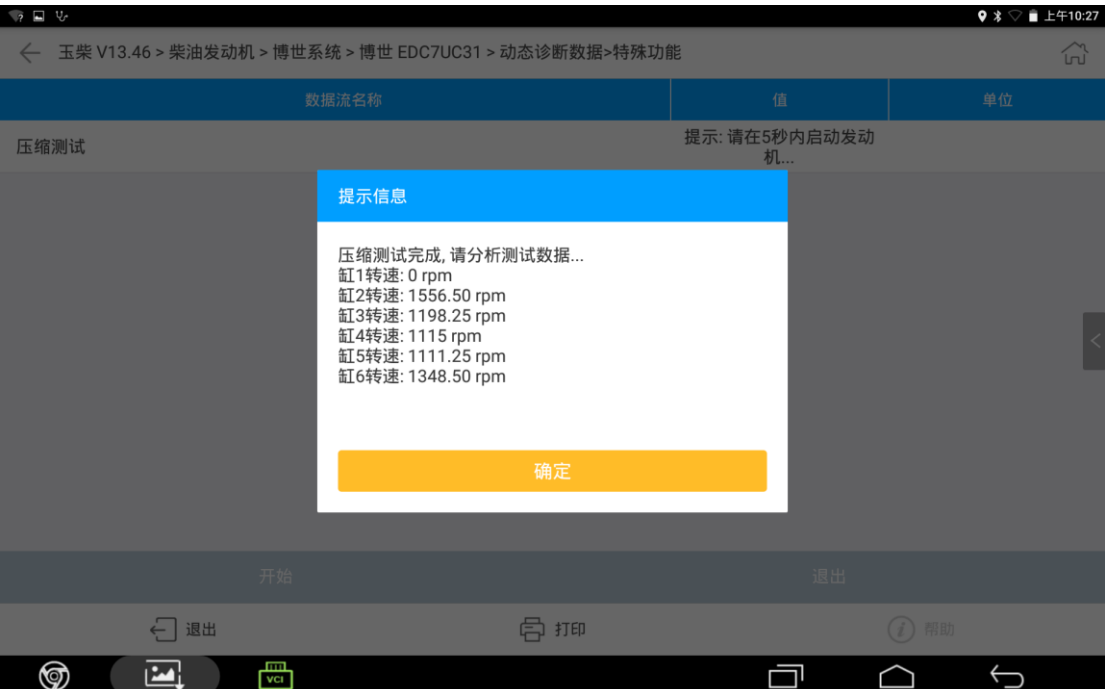

## 声明:

该文档内容归深圳市元征版权所有,任何个人和单位不经同意不得引用或转 载。